# Focusing with IDT mirror at sector 27

March 10, 2020

## Using the Prosilica camera to measure focus

## Start up procedure

- 1. The focusing optics have two parts: a yag crystal holder and a camera.
	- a. Screw the crystal holder into the top of the displex
	- b. Mount the camera with the large bolt hole on the upstream plate on top of the chi stage.

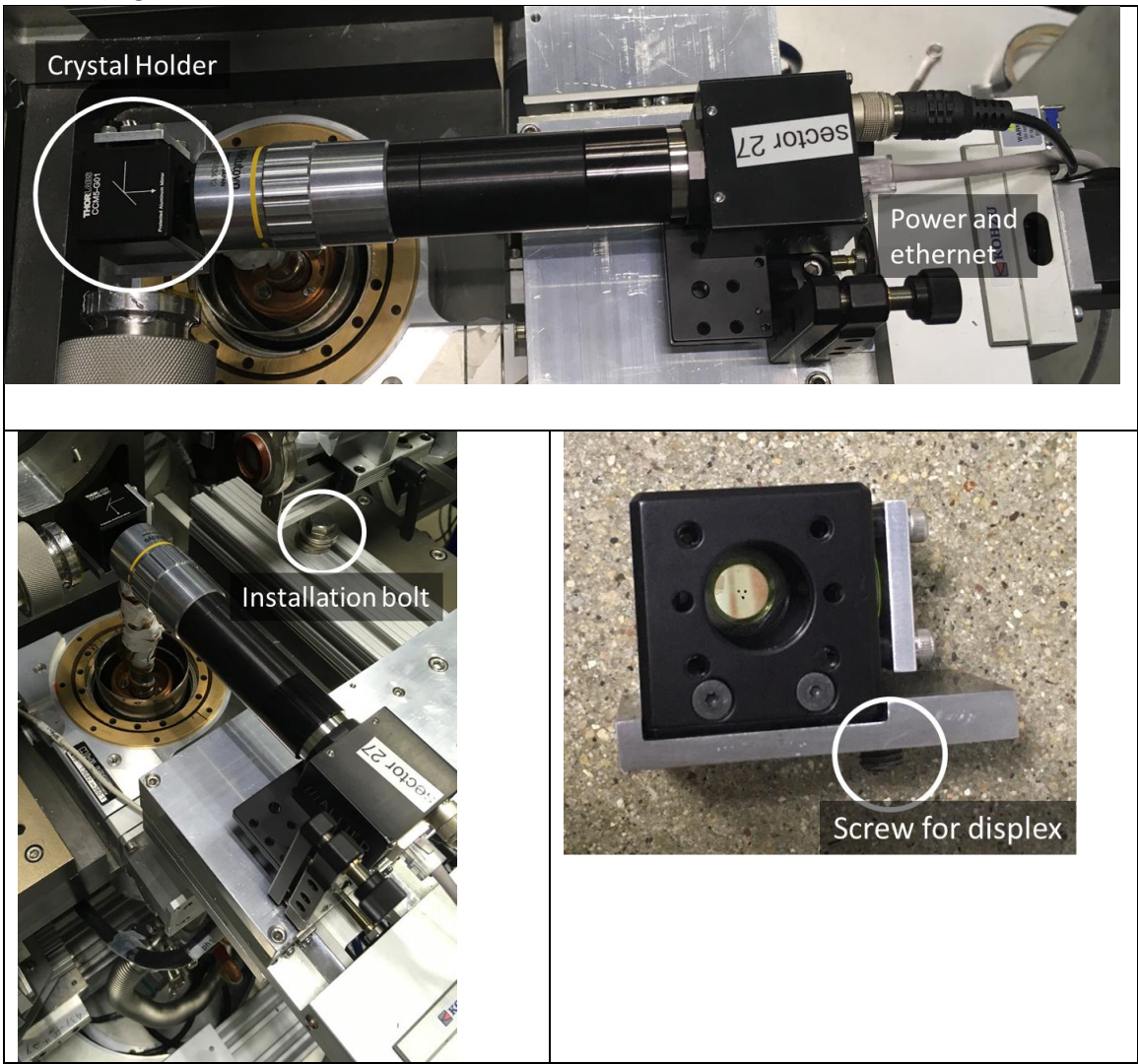

- 2. Connect the Prosilica camera power and network cables.
- 3. Type "start\_ioc\_prosilica" on grimlok

4. Type "start\_caQtDM\_prosilica" on grimlok. A caQtDM window will open

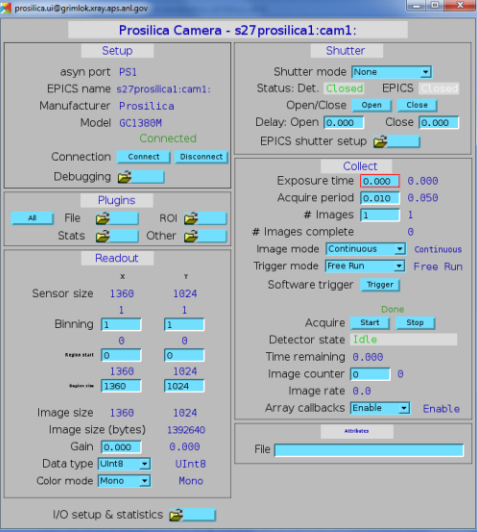

5. Type "ImageJ" on grimlok

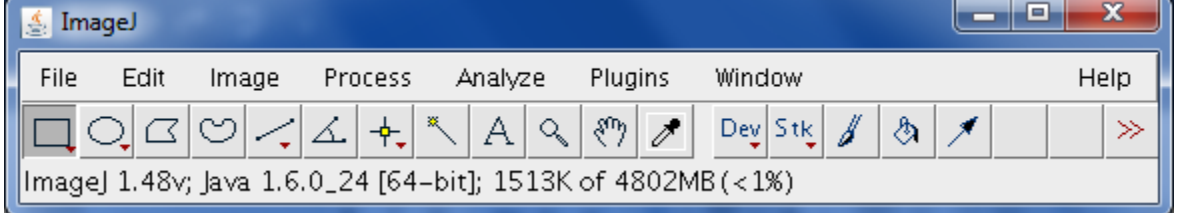

6. In the Plugins menu of ImageJ open EPICS\_AD\_viewer. This will open:

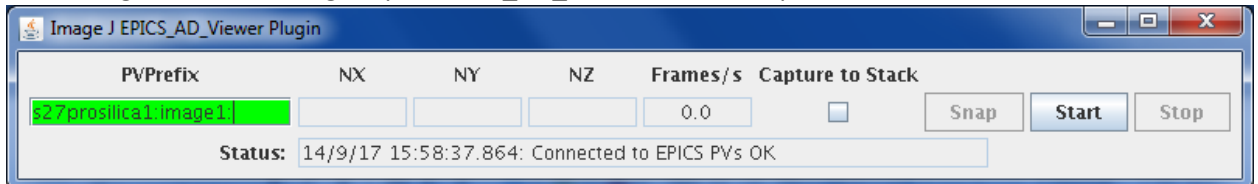

- 7. Click start in the EPICS\_AD\_viewer.
- 8. Click start in the catQDM window (opened in step 3).
- 9. The image of the YAG crystal should be visible in the ImageJ viewer. The mirror angle and distance may need to be adjusted so that the camera-YAG distance gives good focusing.
- 10. Align the YAG crystal to the center of rotation, using the micropositioning unit. Ideally, put one of the marks on the YAG crystal near the center of rotation.
- 11. Focus the camera on the surface of the YAG crystal.
- 12. Place a fluorescence screen in front of the YAG holder to find the beam and use table x and y (rtabx and rtaby) to bring the YAG crystal to the beam.
- 13. The beam profile can be fitted by using a Gaussian shape. Using ImageJ put a line across the image of the beam in the desired direction.

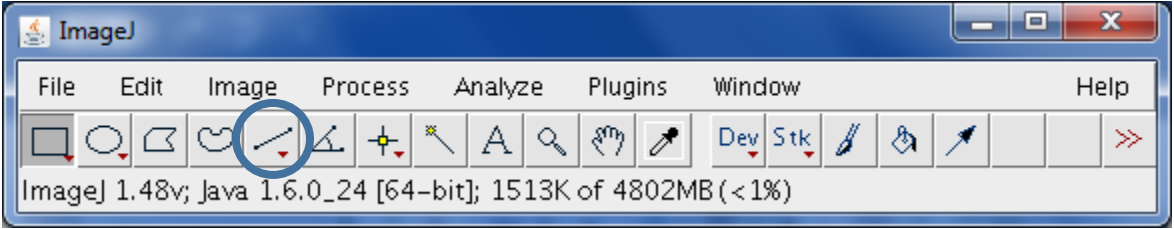

- 14. In ImageJ selection "Analyze", then "Plot Profile".
- 15. Click "List" (lower left hand corner) and copy the data onto the clipboard.
- 16. To fit the image, in ImageJ, select "Analyze", "Tools" then "Curve Fitting".

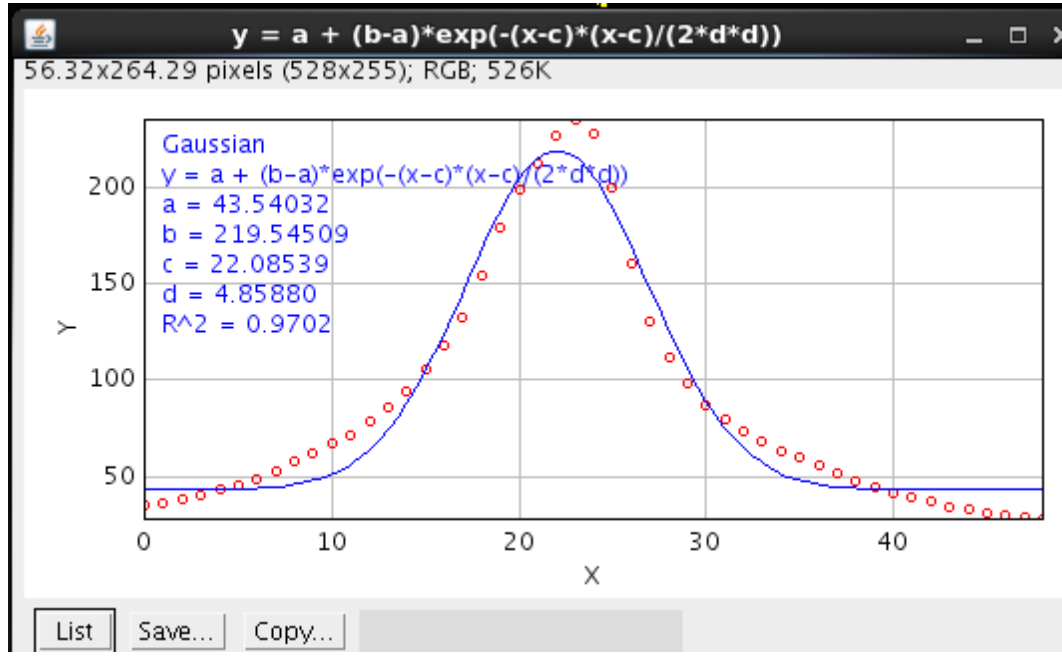

17. The FWHM of the beam is 2.352\*0.85\*d. The first factor converts gaussian width to FWHM. The second factor, 0.85, reflects the number of microns per camera pixel.

#### Troubleshooting

#### If plot profile lists only y values, not x

Go to Edit->Options->Profile Plot Options and uncheck "Do not save x-values".

#### No image on the ImageJ viewer

1. Check if the environment parameters are set correctly. Type echo \$EPICS\_CA\_MAX\_ARRAY\_BYTES The environment variable EPICS\_CA\_MAX\_ARRAY\_BYTES should be set to 10000000 (10

million). This needs to be set in both the process running the IOC and in the process running ImageJ. Ideally, this will be put in login shell script.

- a. For the bash shell, the login shell script is  $\gamma$ .bash\_profile. Add the line: export EPICS\_CA\_MAX\_ARRAY\_BYTES=10000000
- b. For the csh or tcsh shell the login shell script is  $\gamma$  cshrc. Add the line: setenv EPICS\_CA\_MAX\_ARRAY\_BYTES=10000000
- 2. Make sure the Prosilica IOC is running on only one computer
- 3. "ArrayCallbacks" should be enabled in the main prosilica screen
- 4. Check that plugins are correctly enabled. Click on on "All" in the plugins window of the mail prosilica screen. This is correct:

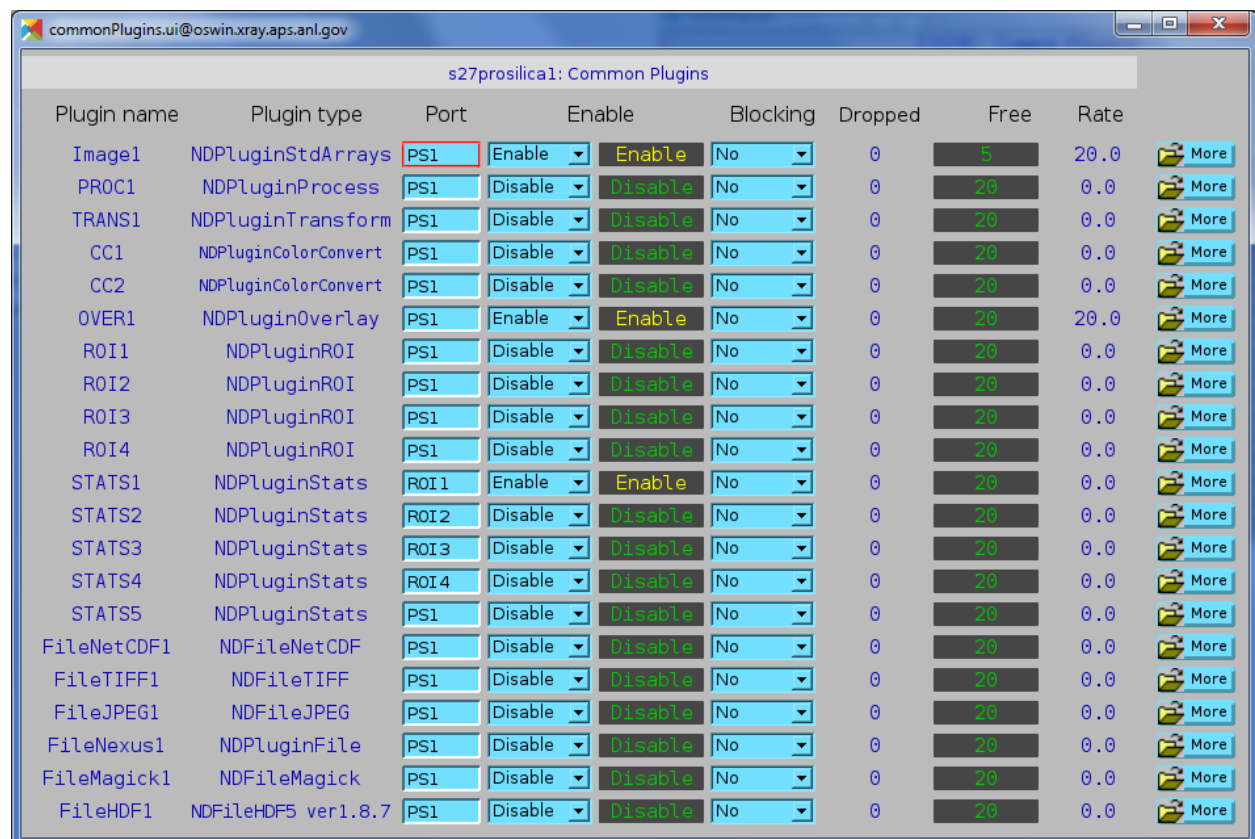

# Aligning and focusing the mirror

## Controlling mirror position and curvature

1. Open the horizontal and vertical mirror motion controls. The height and pitch are controlled from these windows

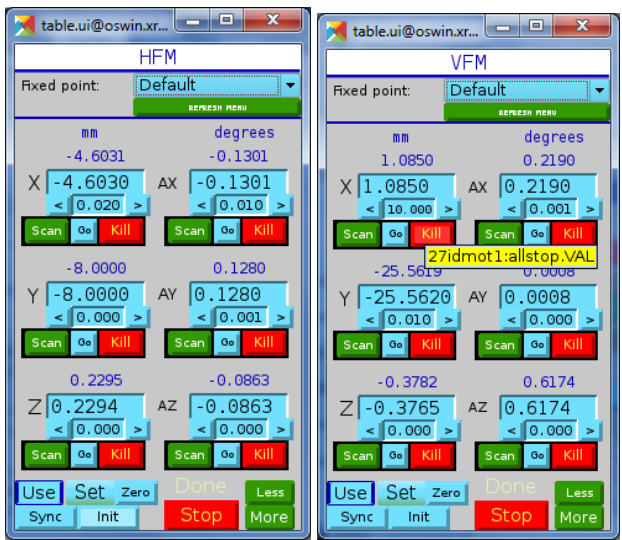

Note that the horizontal mirror has a SiO2 and a Rh strip. At 11.215 keV the critical angle of SiO2 is ~0.16 degrees and that of Rh is ~0.35 degrees

- 2. The curvature of the horizontal mirror is controlled by piezos, which can be seen by going to 164.54.126.55. The user name and password are on a sticker on a red voltage supply in the cabinet to the right of the control computers.
- 3. The curvature of the vertical mirror is controlled by a separate set of electronics. Ignore the height and pitch controls (which are not connected) and tune the curvature and ellipticity

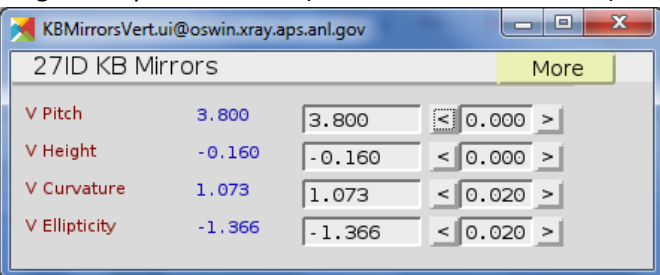